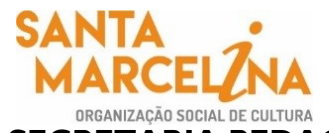

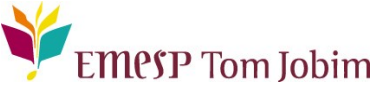

## **SECRETARIA PEDAGÓGICA – COMUNICADO 09/2022 REMATRÍCULA 2022 – ALUNOS(AS) APROVADOS(AS) EM PROGRESSÃO NOS CURSOS REGULARES - CURSO DE ESPECIALIZAÇÃO - 4º CICLO REGÊNCIA CORAL**

#### **Prezado(a) Aluno(a), «Nome»**

Conforme comunicado de número 144/2021, enviado em 27 e 28/12/2021, informamos que as **rematrículas serão realizadas online** no período de **19 a 24 de janeiro de 2022**. Para tanto, seguem os procedimentos para realização das rematrículas obrigatórias.

**ATENÇÃO: Relação de documentos necessários para atualização das rematrículas**. **Todos os documentos solicitados devem ser salvos no portal do(a) aluno(a). Sendo assim, não será necessário o comparecimento à EMESP Tom Jobim para entrega dos mesmos.** 

- 1 Foto 3x4 recente;
- Cópia do comprovante de residência atual;
- Cópia do R.G.;
- Cópia do CPF;
- Declaração de Matrícula no Ensino Regular ou Superior;
- Cópia do R.G. e CPF do responsável do aluno(a), apenas para menores de 18 anos.

#### *Etapas para realização da sua rematrícula online para o ano letivo 2022:*

**ETAPA 1:** Por gentileza, acesse o portal do aluno (aluno@net) no período de 19 a 24/01/2022 e atualize os seus dados cadastrais. Lembramos que as informações relacionadas à EMESP Tom Jobim continuam sendo enviadas por meio de comunicados/informativos oficiais ao endereço eletrônico disponibilizado no e-mail de cadastro do formulário de matrícula.

Acesse à opção: Acadêmico>>Atualização de Dados Cadastrais.

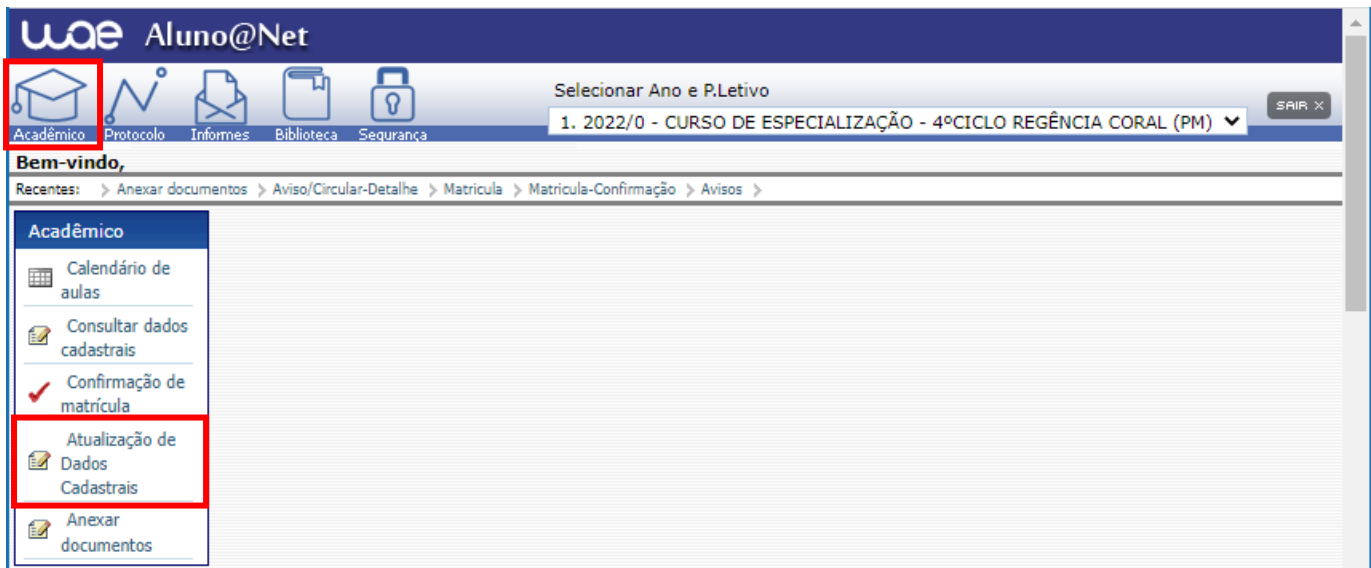

 $P$ ágina 1 | 9

**ETAPA 2:** O formulário de rematrícula estará disponível no portal do(a) aluno(a) - aluno@net. Por favor, preencha o formulário de rematrícula de acordo com o seu curso. Todos os campos devem ser preenchidos corretamente e todas as páginas assinadas nos locais indicados. Para alunos(as) menores de idade, solicitamos que o(a) responsável legal preencha e assine os formulários de rematrícula. Após preenchimento do formulário, solicitamos que o documento seja salvo no aluno@net, conforme prints das telas abaixo.

**1. Como baixar o formulário de matrícula no portal do(a) aluno(a) – aluno@net:** 

- Acesse a página da EMESP Tom Jobim **[\[http://www.emesp.org.br\]](http://www.emesp.org.br/);**
- Clique no link **alunos**, localizado no lado esquerdo superior da página;
- Clique em **[Aluno@Net](http://wae.emesp.org.br:8090/waeweb/servlet/hwalgn?2)**, localizado no menu do lado esquerdo da página e será redirecionado (a) à página na qual digitará o número de registro da matrícula da EMESP e a sua senha (data de nascimento com seis dígitos – ddmmaa);
- Clique no ícone **Informes** e depois em **Avisos**;
- Em Avisos, clique no Formulário de Matrícula e o sistema disponibilizará um link para acesso ao arquivo.

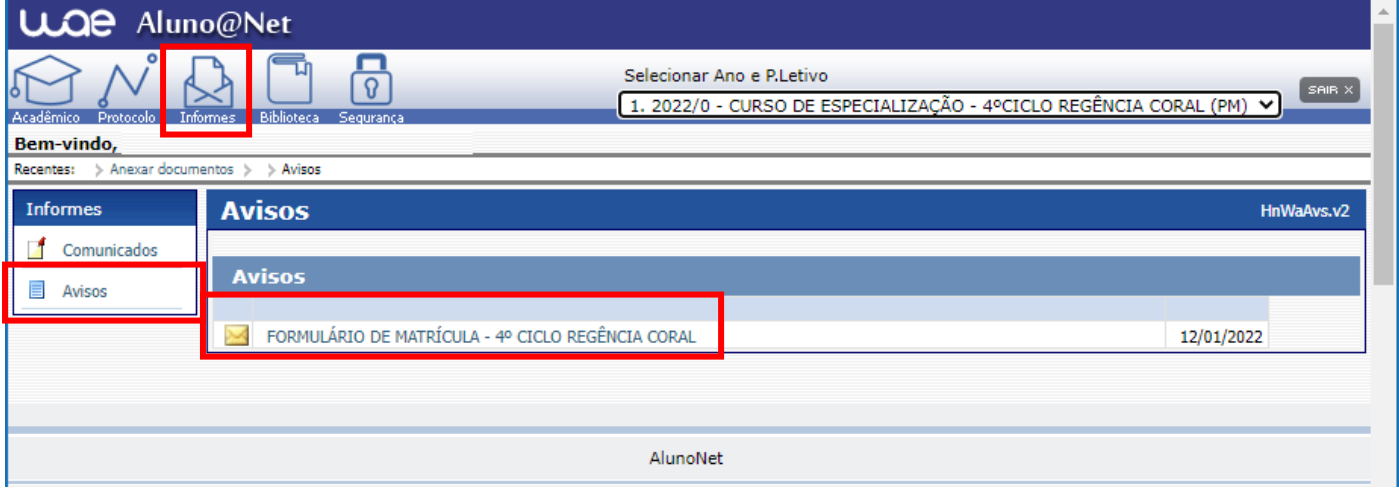

 $\checkmark$  Ao clicar no documento, o sistema disponibilizará um link para acesso ao arquivo. Clique no link.

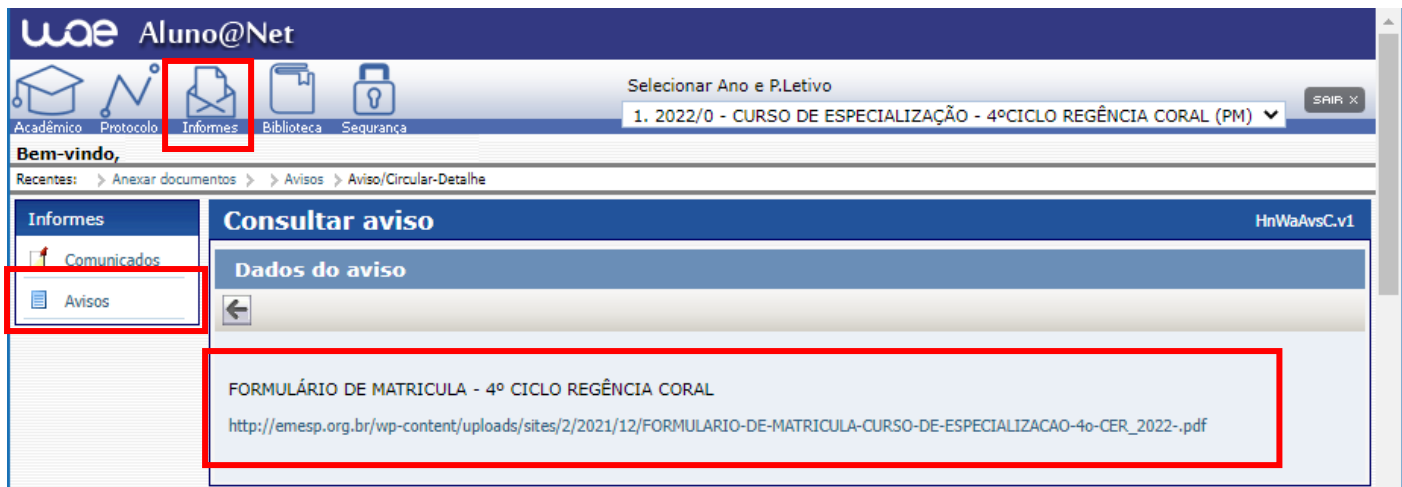

Página 2 | 9

formulário, conforme tela abaixo:

 $\checkmark$  Faça o download, clicando no ícone  $\begin{bmatrix} \star \\ \star \end{bmatrix}$  para baixar o arquivo e realizar o preenchimento do

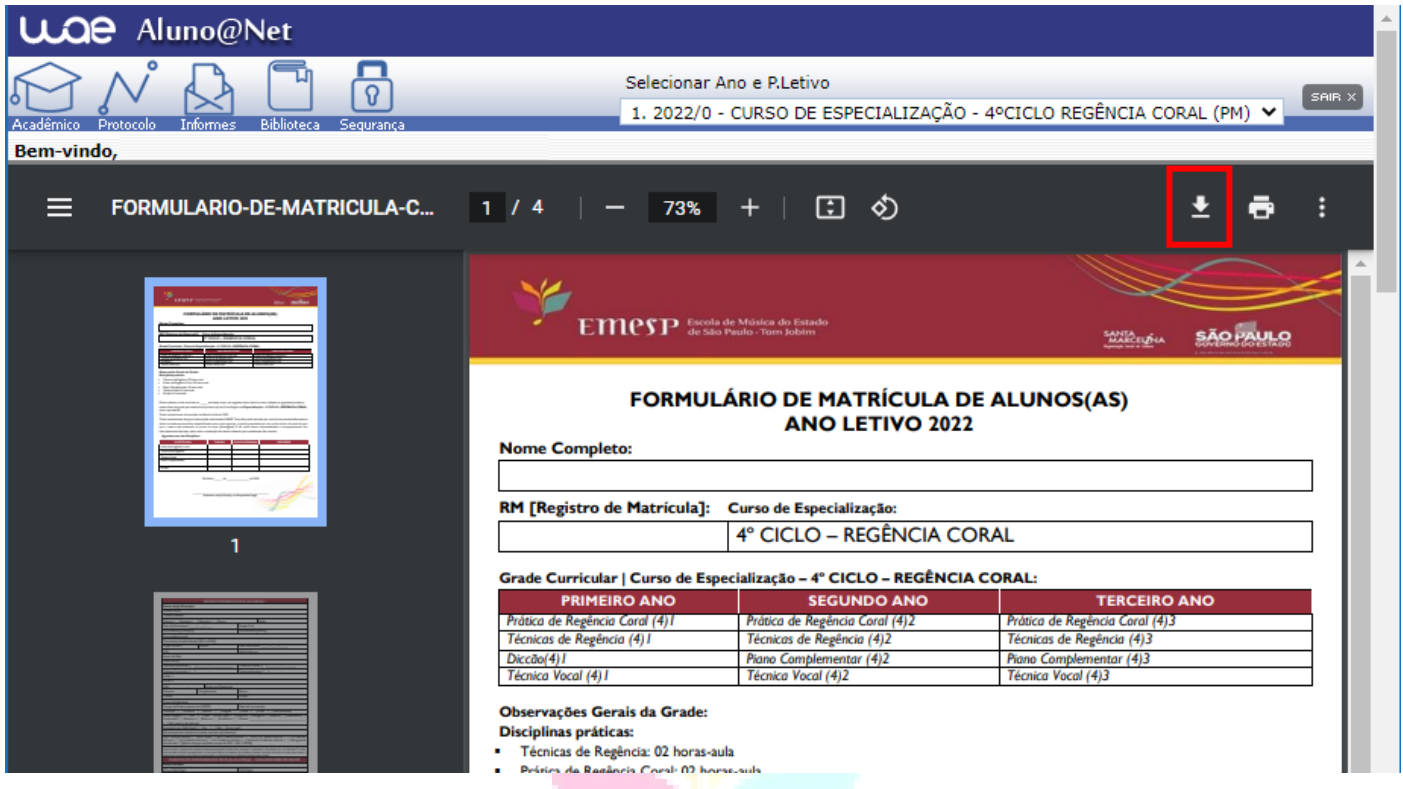

- **2. Como enviar o seu formulário de matrícula preenchido e assinado, bem como os demais documentos solicitados para efetivação da sua rematrícula online no portal do(a) aluno(a) – aluno@net:** 
	- Acessar o menu **Acadêmico** e clicar na nova opção disponível: **ANEXAR DOCUMENTOS**. Anexar os documentos conforme indicados abaixo:

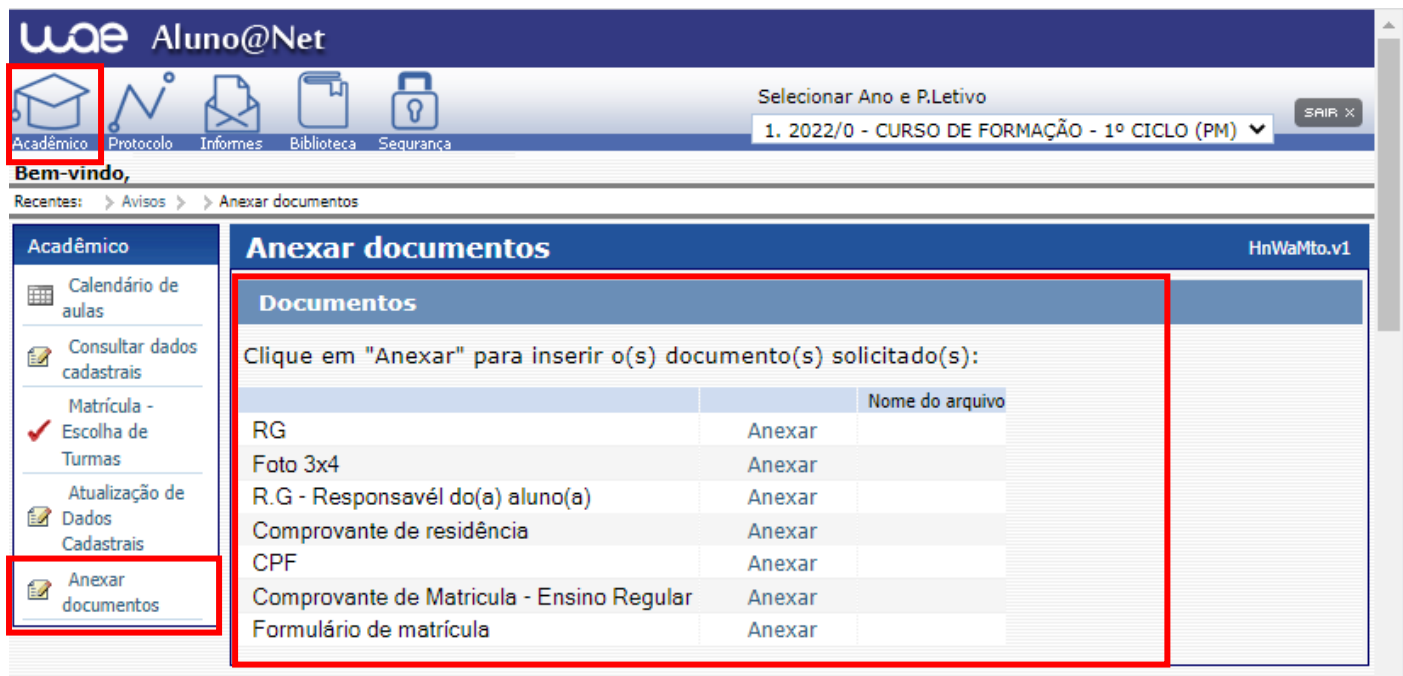

- ATENÇÃO: **Orientamos que os documentos informados acima já estejam salvos em seu computador ou celular para que possa anexar com mais facilidade.**
- Clique no botão **Anexar** em cada documento indicado e depois em **Escolher Arquivo**. Localize o arquivo em seu computador ou celular. Por último, clique em **Gravar** para carregar o arquivo, conforme telas indicadas abaixo:

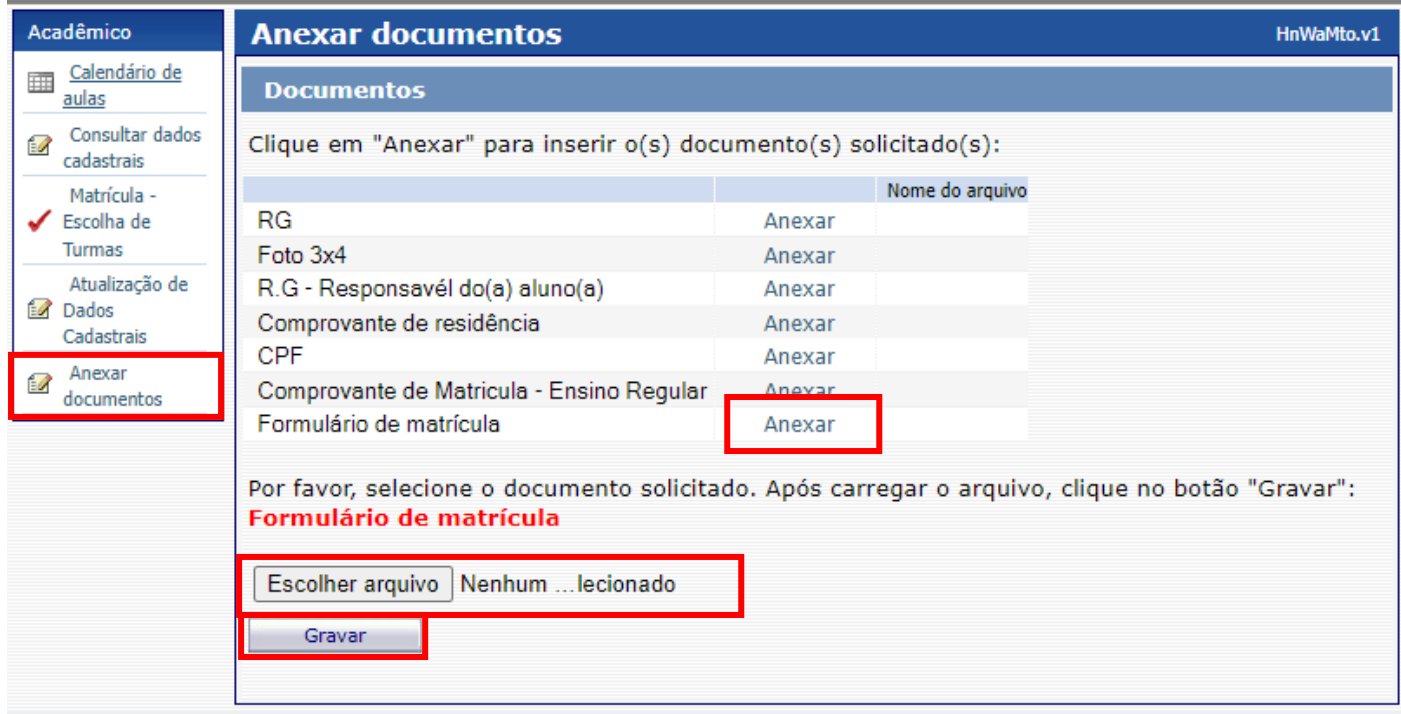

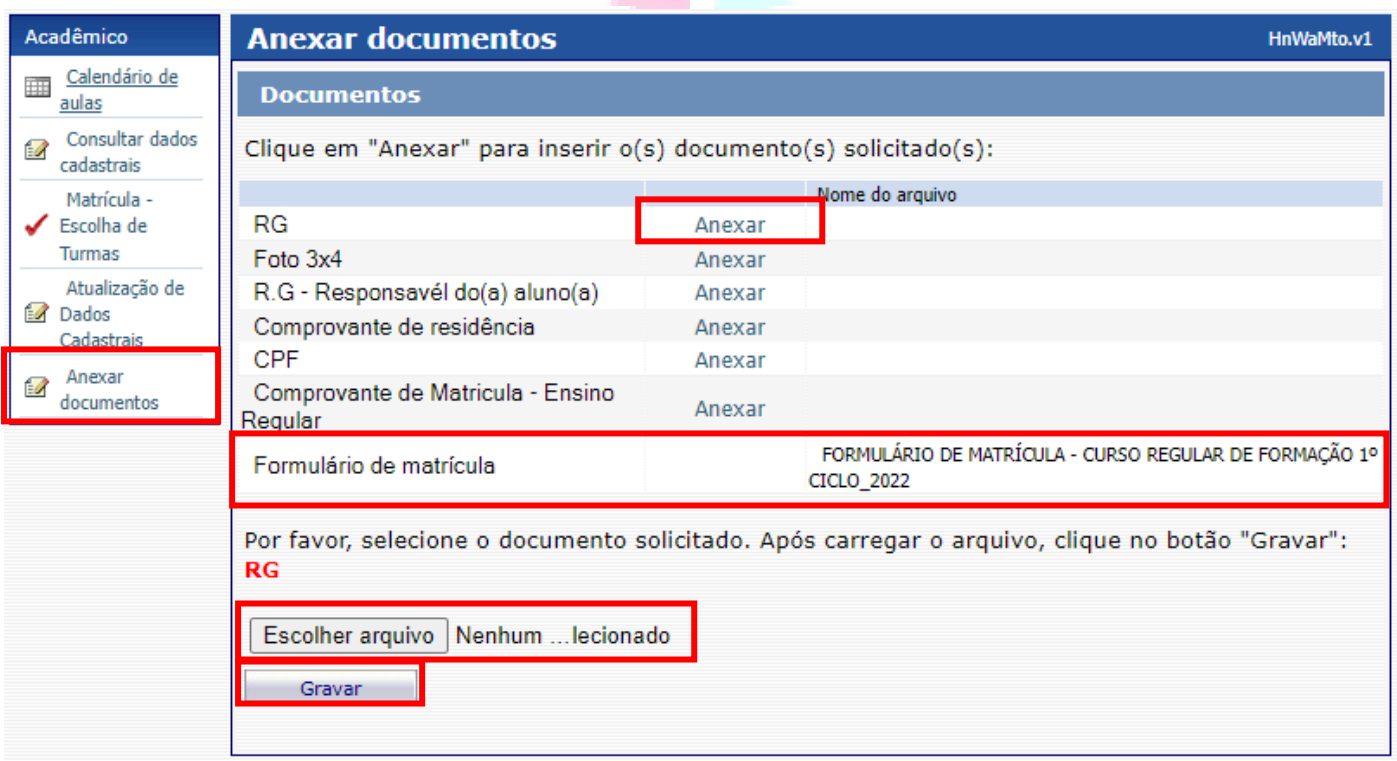

 $\checkmark$  Realizar o mesmo procedimento em todos os documentos obrigatórios solicitados acima.

- $\checkmark$  Os documentos serão validados posteriormente pela Secretaria Acadêmica e enviaremos um e-mail com a confirmação dos dados.
- $\checkmark$  Caso salve algum documento por engano, por favor, entre em contato com a Secretaria Acadêmica para solicitar a exclusão do arquivo e a liberação para novo procedimento.

**ETAPA 3:** Aguarde o contato da Secretaria Acadêmica com a confirmação do correto envio dos documentos. Lembramos que no portal do(a) aluno(a) - aluno@net, também é possível consultar informações sobre o seu curso, disciplinas, horários, calendário acadêmico, além de atualizar seus dados pessoais quando necessário, bem como solicitar requerimentos para diversos assuntos e documentos acadêmicos.

**ETAPA 4:** Dando continuidade aos nossos processos acadêmicos, informamos os próximos procedimentos para regularização das rematrículas dos(as) alunos(as), com a realização dos agendamentos das disciplinas de apoio referente ao ano letivo de 2022.

## **Grade curricular 2022**

*Segue abaixo a grade do seu curso com os dias e horários das aulas para realização dos agendamentos das disciplinas obrigatórias para o ano letivo 2022:*

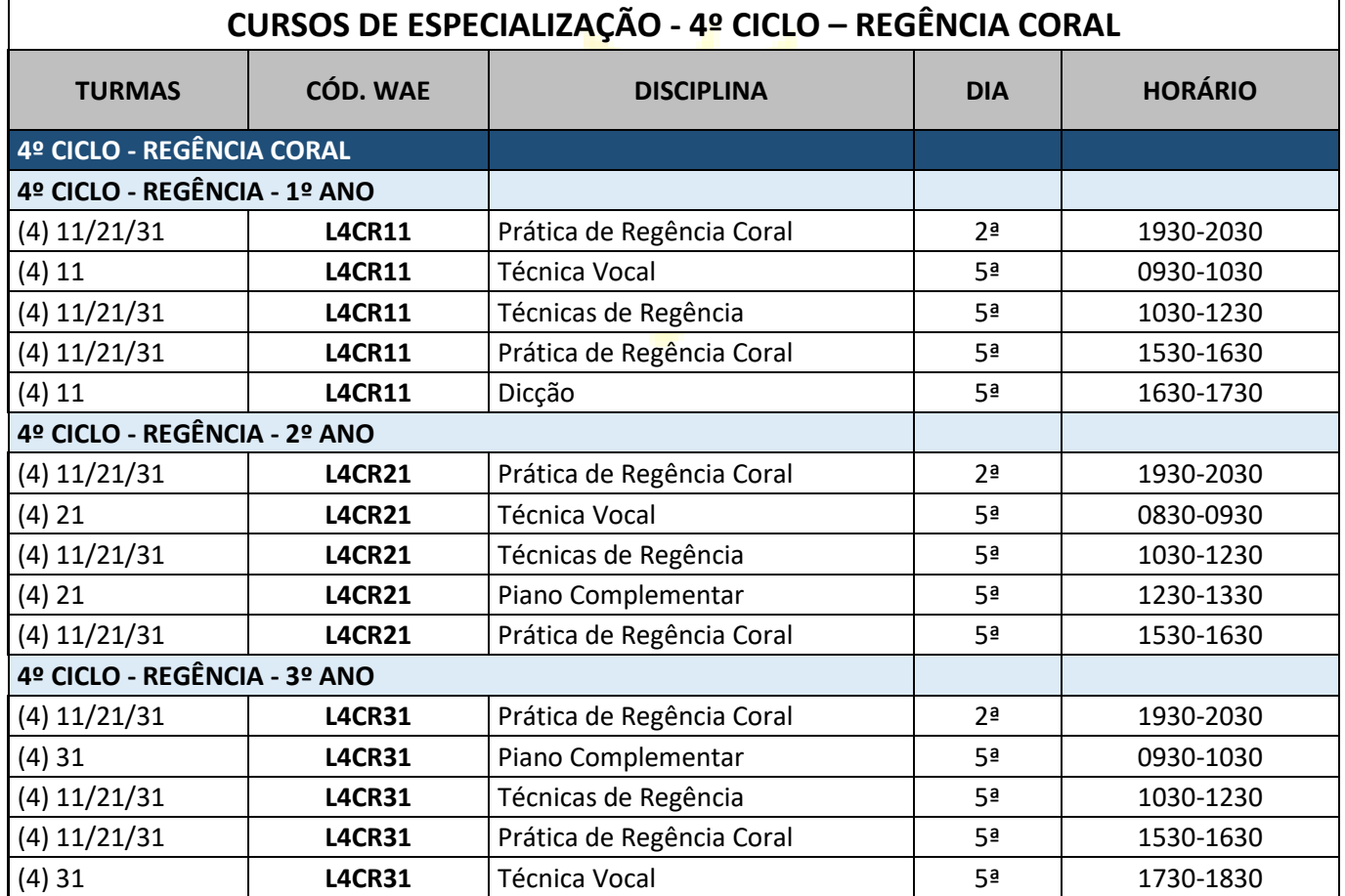

Para realização dos agendamentos, por gentileza, verifique o passo a passo a seguir:

# **1) Módulo Acadêmico – Agendamento das disciplinas**

 Selecione o **Ano e P.Letivo** no canto superior direito da tela. Acesse o item **Acadêmico**. No menu do **Acadêmico**, escolha a opção: **Confirmação de matrícula**

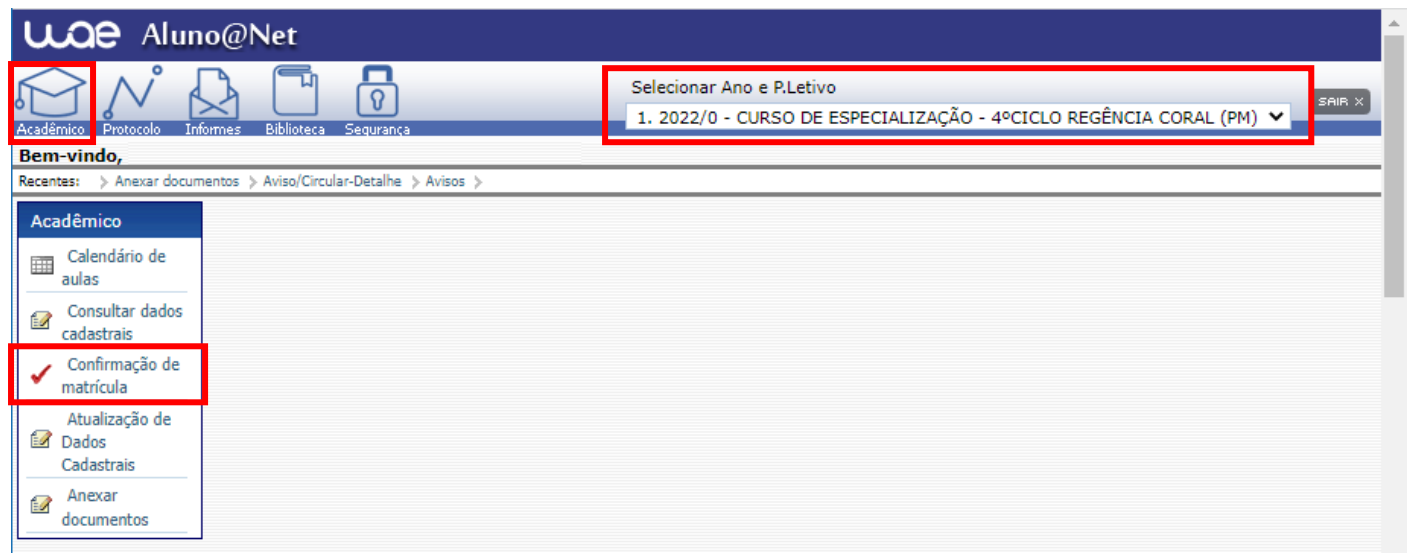

 **REMATRÍCULA ON-LINE** – Por gentileza, leia o texto com orientações sobre os agendamentos:

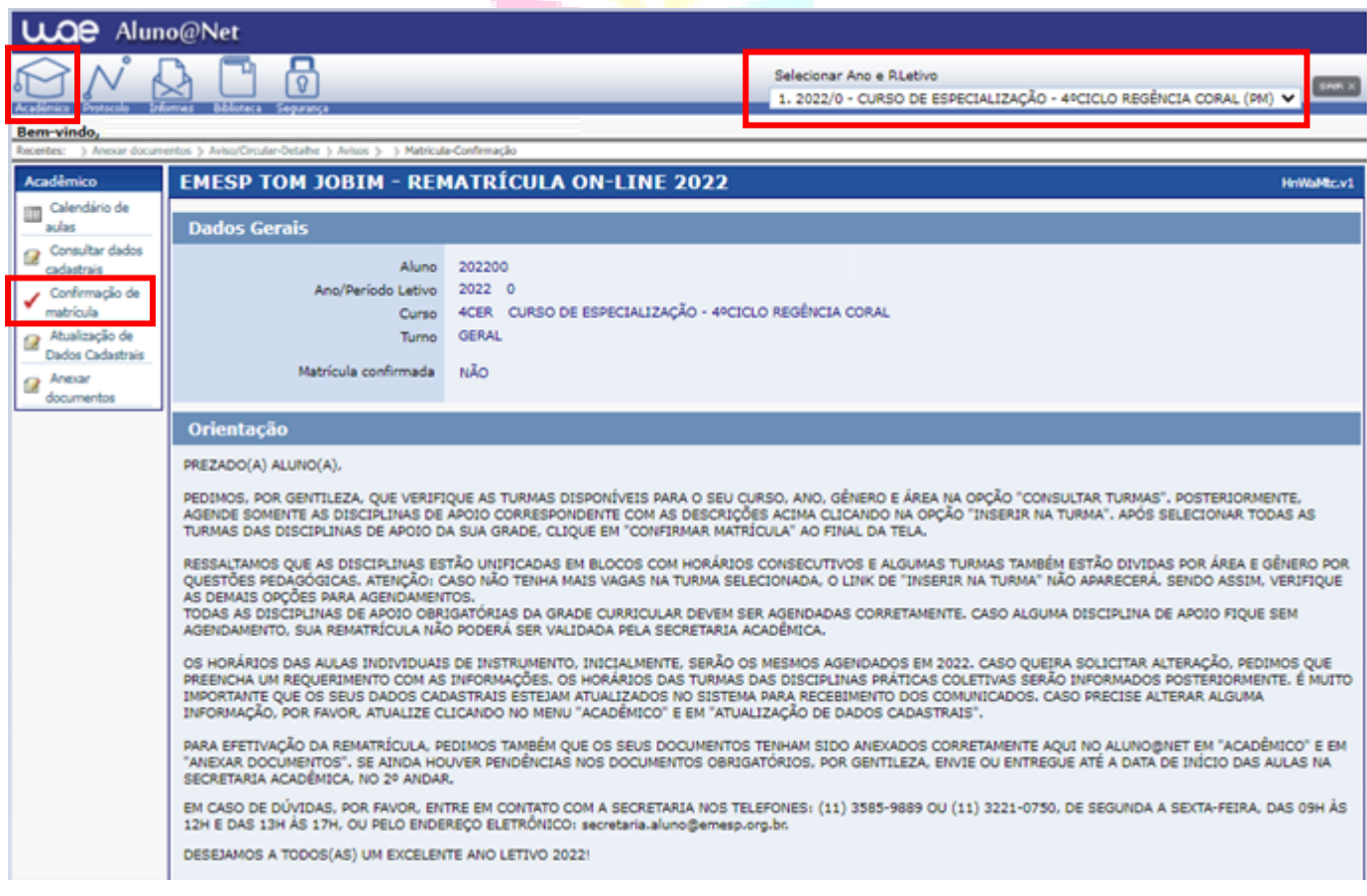

 Disciplinas da Grade Curricular obrigatória. Clique em **Inserir na turma** para realizar os agendamentos, conforme grade disponível no início do comunicado. Como informado acima, as disciplinas serão agendadas em bloco por série. Sendo assim, as aulas acontecerão por grupos de disciplinas:

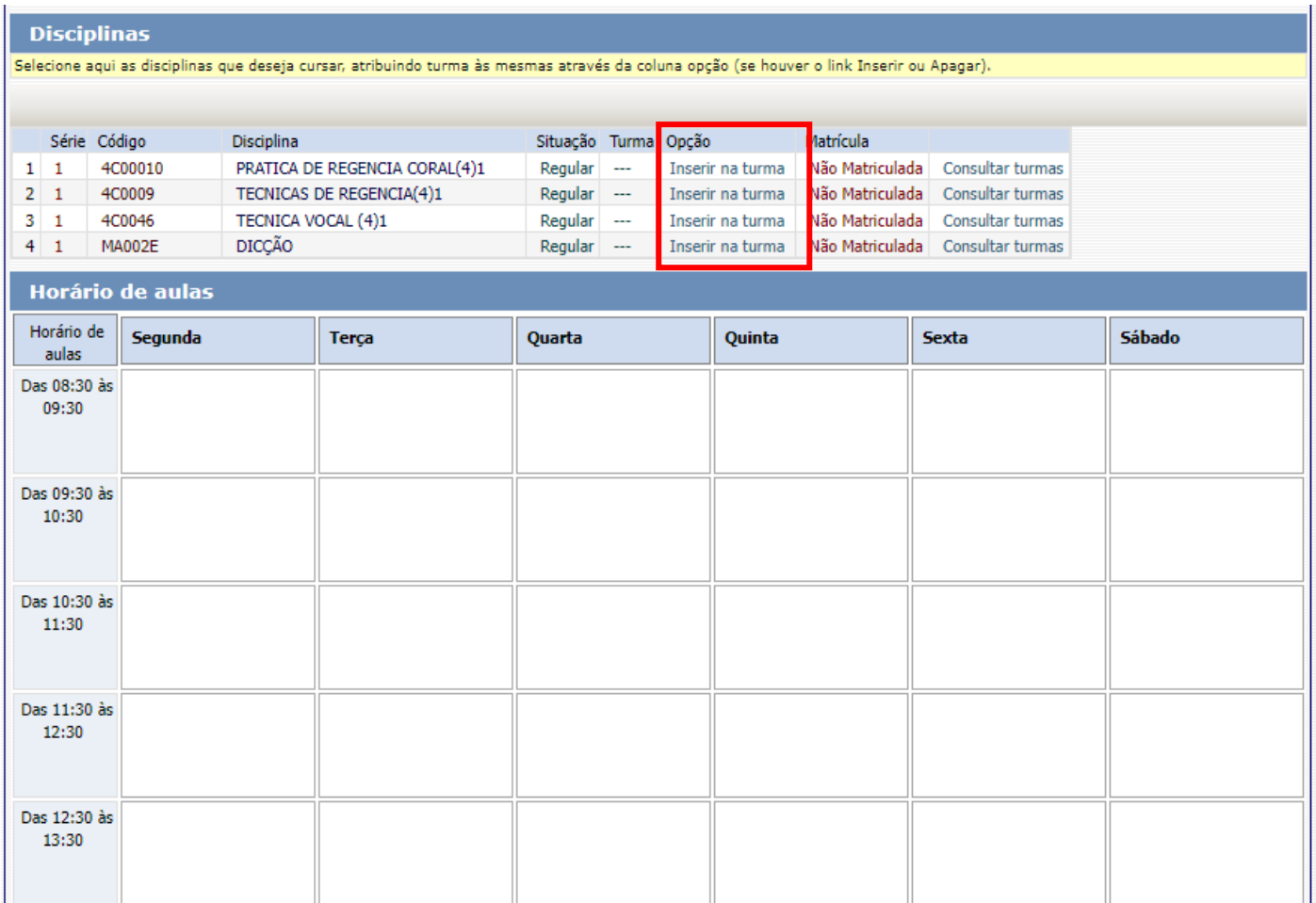

 Antes de escolher a turma, verifique as opções com os dias e horários na grade disponível no início do comunicado. Escolha a turma no botão **Inserir na Turma.** 

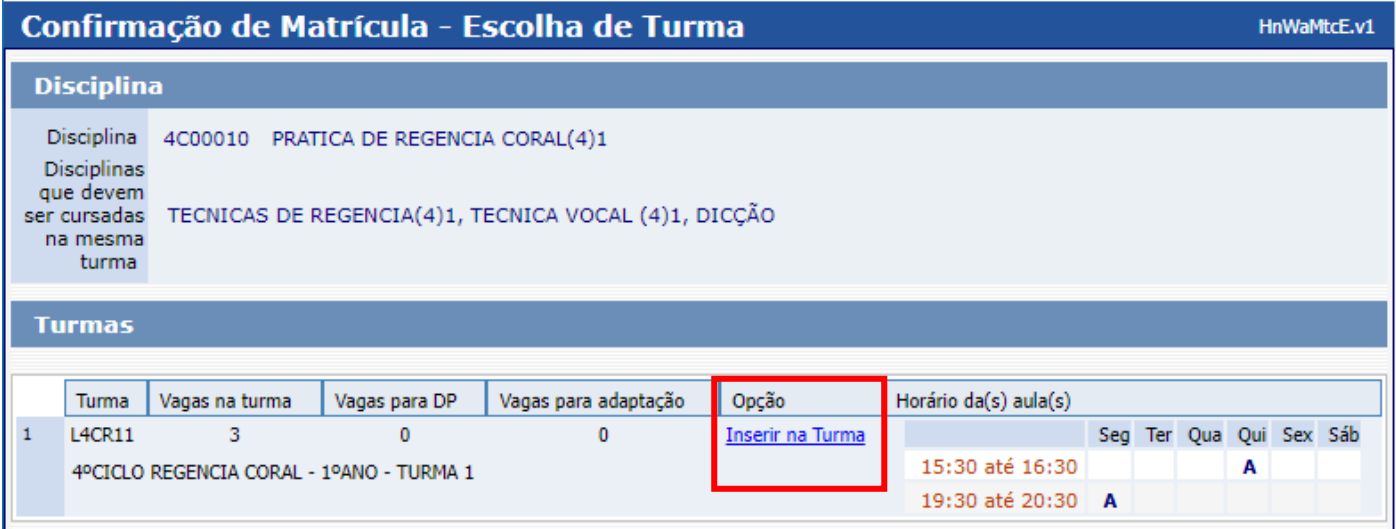

 Após **Inserir na turma**, o sistema disponibilizará uma tabela resumo com os dias e horários escolhidos.

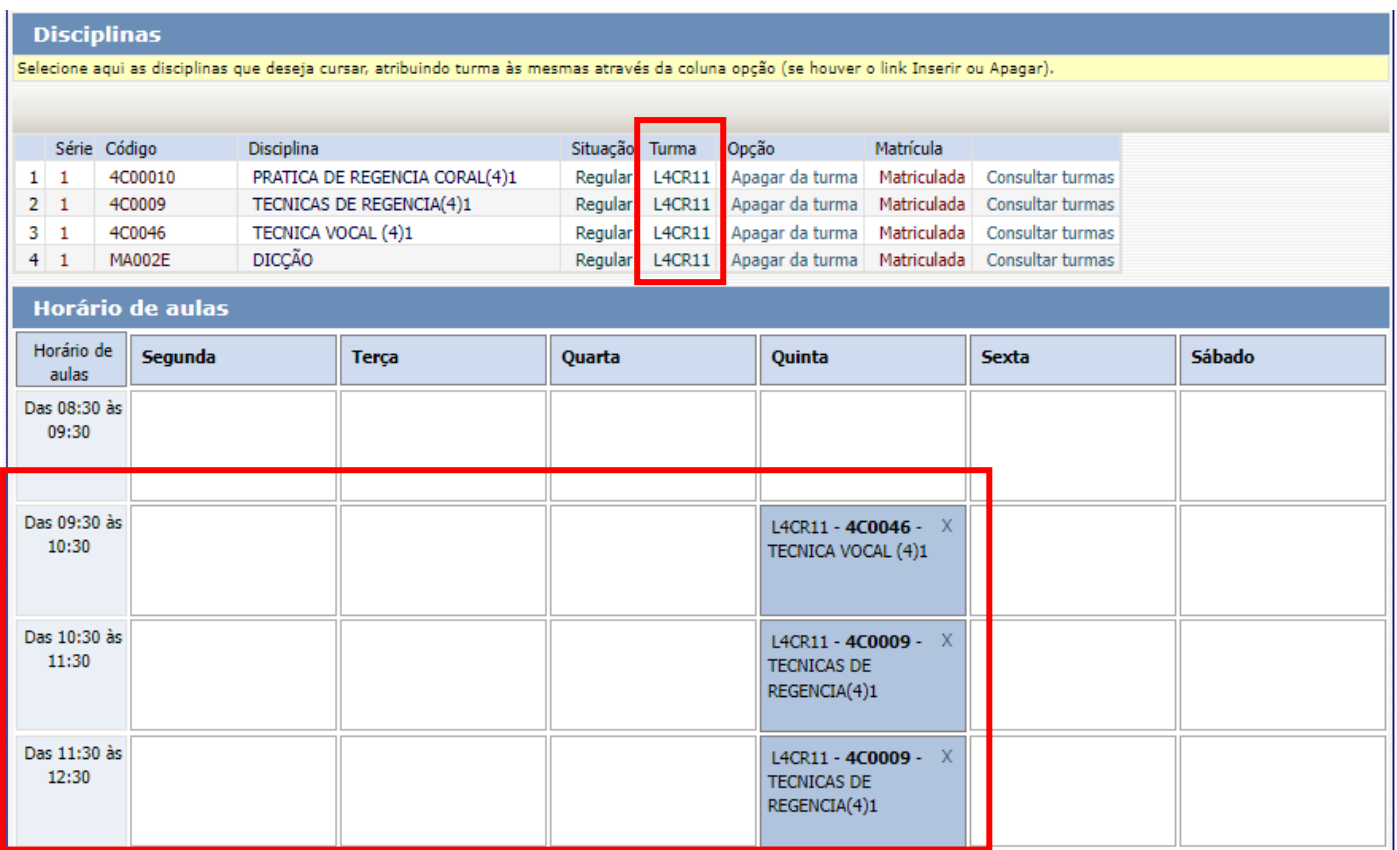

Para finalizar o agendamento, confirme no botão: **Confirmar matrícula:**

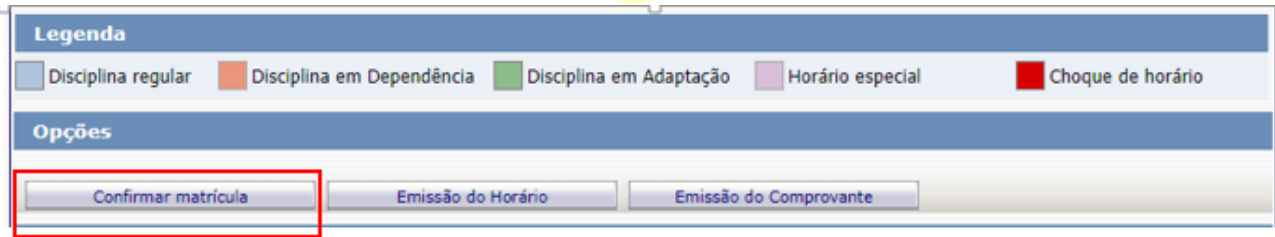

 Ao final dos agendamentos, o sistema disponibilizará a mensagem abaixo. Clique em **Finalizar: SIM**

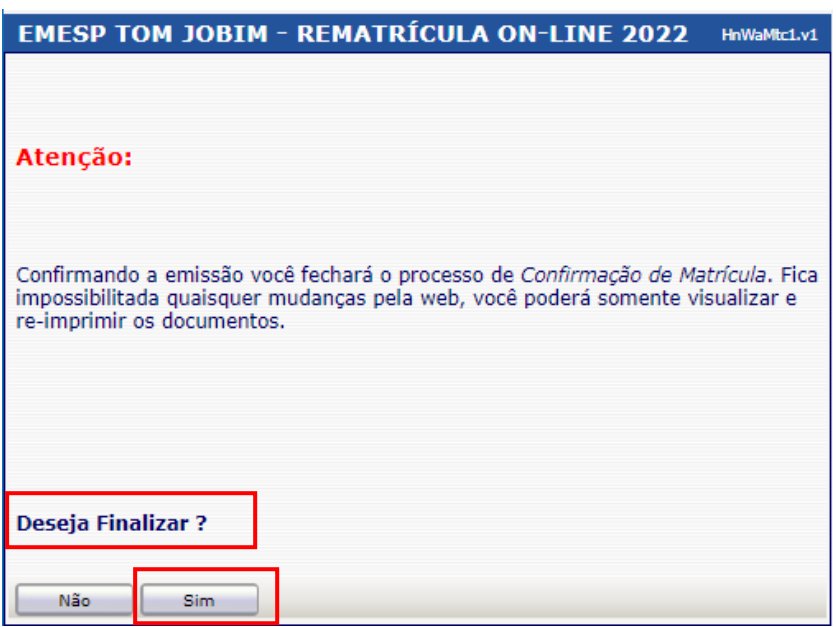

Tela de Finalização do sistema:

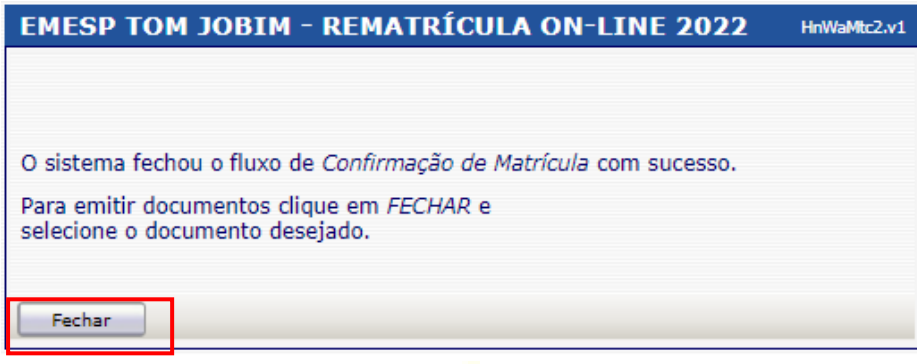

Após realização dos agendamentos em conformidade com todas as orientações acima descritas, aguarde o contato da Secretaria Acadêmica para a confirmação dos horários escolhidos.

## **[Clique aqui para acessar](http://wae.emesp.org.br:8090/waeweb/servlet/hwalgn?2) o aluno@net**

Caso tenha qualquer dúvida, por favor, entre em contato com a Secretaria Acadêmica para que possamos ajudá-lo (a) da melhor maneira possível.

**Contatos da Secretaria:**  (11) 3221-0750 / (11) 3585-9889 [secretaria.aluno@emesp.org.br](mailto:secretaria.aluno@emesp.org.br)

> Data do 1º envio: **18/01/2022** Data do 2º envio: **21/01/2022** Data do 3º envio: **24/01/2022** Atenciosamente, **Equipe Pedagógica da EMESP Tom Jobim**

> > Página 9 | 9